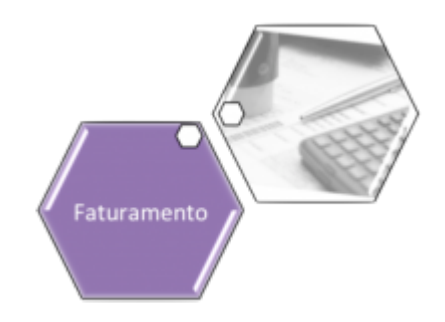

# **Adicionar Crédito na Conta**

Esta opção do sistema permite a adição de crédito na conta de um imóvel. Apenas funcionários credenciados podem efetuar esta operação. O acesso a esta funcionalidade deve ser realizada pelo **Menu** do sistema: **[GSAN](https://www.gsan.com.br/doku.php?id=ajuda:pagina_inicial) > [Faturamento](https://www.gsan.com.br/doku.php?id=ajuda:faturamento) > [Conta](https://www.gsan.com.br/doku.php?id=ajuda:conta) > [Manter Conta](https://www.gsan.com.br/doku.php?id=ajuda:manter_conta) > [Retificar Conta](https://www.gsan.com.br/doku.php?id=ajuda:retificar_conta) > Adicionar Crédito na Conta**.

Você deverá informar os dados do crédito e clicar no botão Inserir para solicitar ao sistema a inserção do crédito na conta.

## **Tela de Sucesso**

A tela de sucesso será apresentada após clicar no botão **Inserir e** não houver nenhuma inconsistência no conteúdo dos campos da tela. O sistema efetuará a inserção do crédito na tabela correspondente da tela que originou a chamada.

### **Preenchimento dos campos**

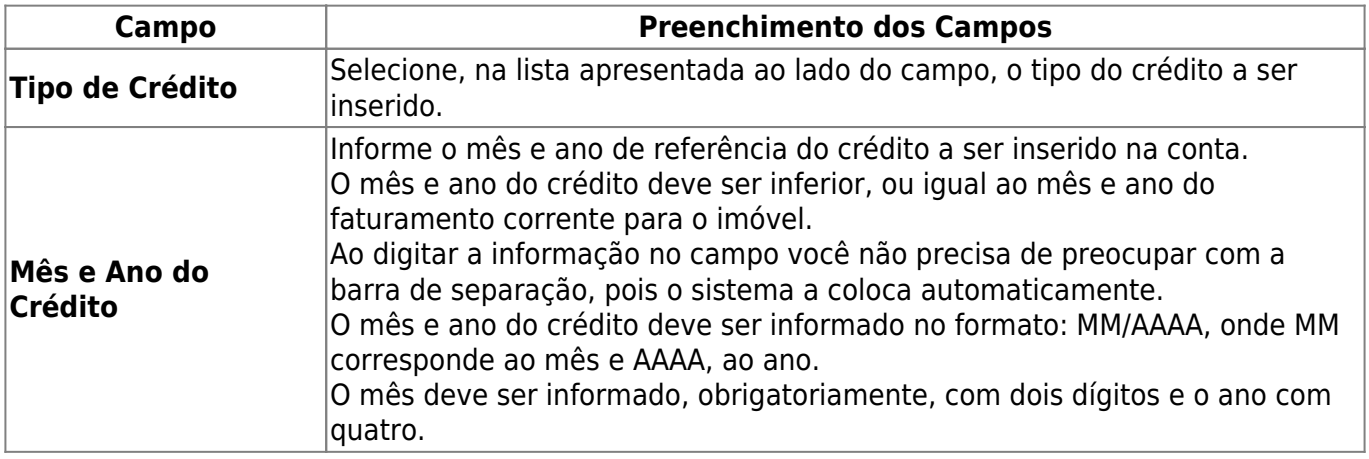

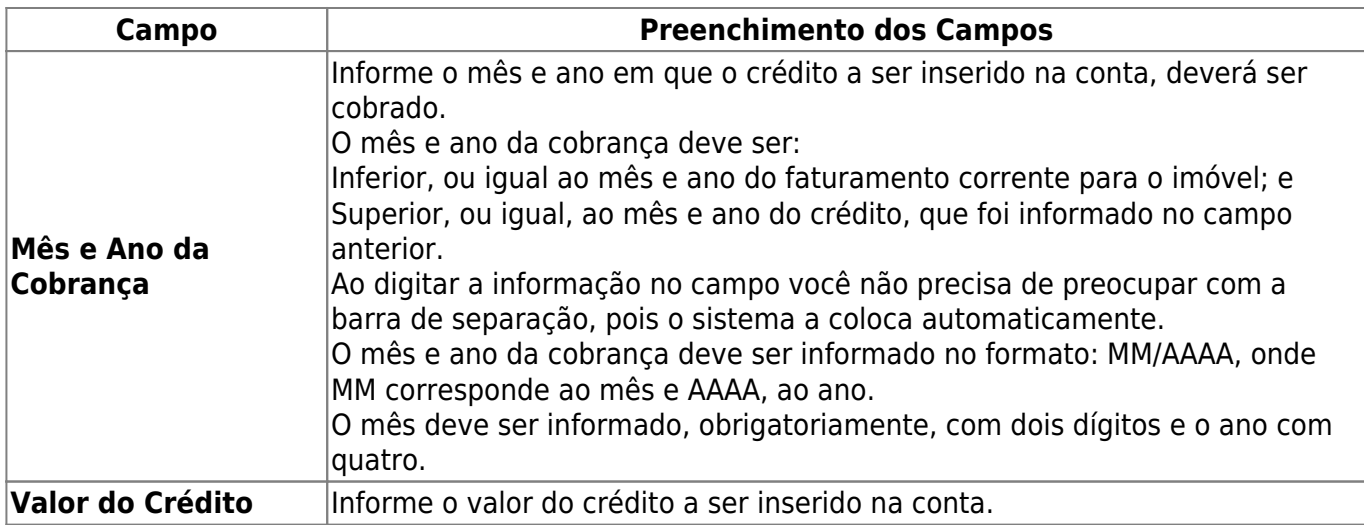

### **Funcionalidade dos Botões**

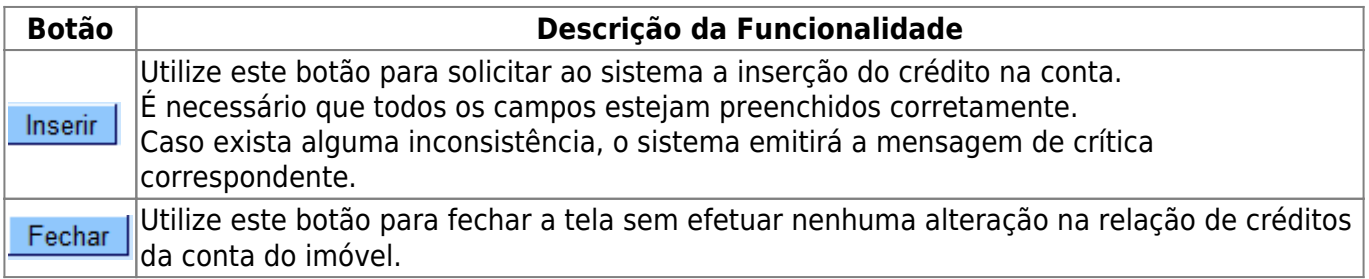

#### **Referências**

#### **[Manter Conta](https://www.gsan.com.br/doku.php?id=postgres:faturamento:uc0146)**

#### **Termos Principais**

**[Faturamento](https://www.gsan.com.br/doku.php?id=ajuda:faturamento)**

Clique [aqui](https://www.gsan.com.br/doku.php?id=ajuda) para retornar ao Menu Principal do GSAN

From: <https://www.gsan.com.br/>- **Base de Conhecimento de Gestão Comercial de Saneamento**

Permanent link: **[https://www.gsan.com.br/doku.php?id=ajuda:adicionar\\_credito\\_na\\_conta](https://www.gsan.com.br/doku.php?id=ajuda:adicionar_credito_na_conta)**

Last update: **31/08/2017 02:11**

 $\pmb{\times}$